・メール設定の追加

Outlook2010/2013 を起動し、「ファイル」タブをクリック

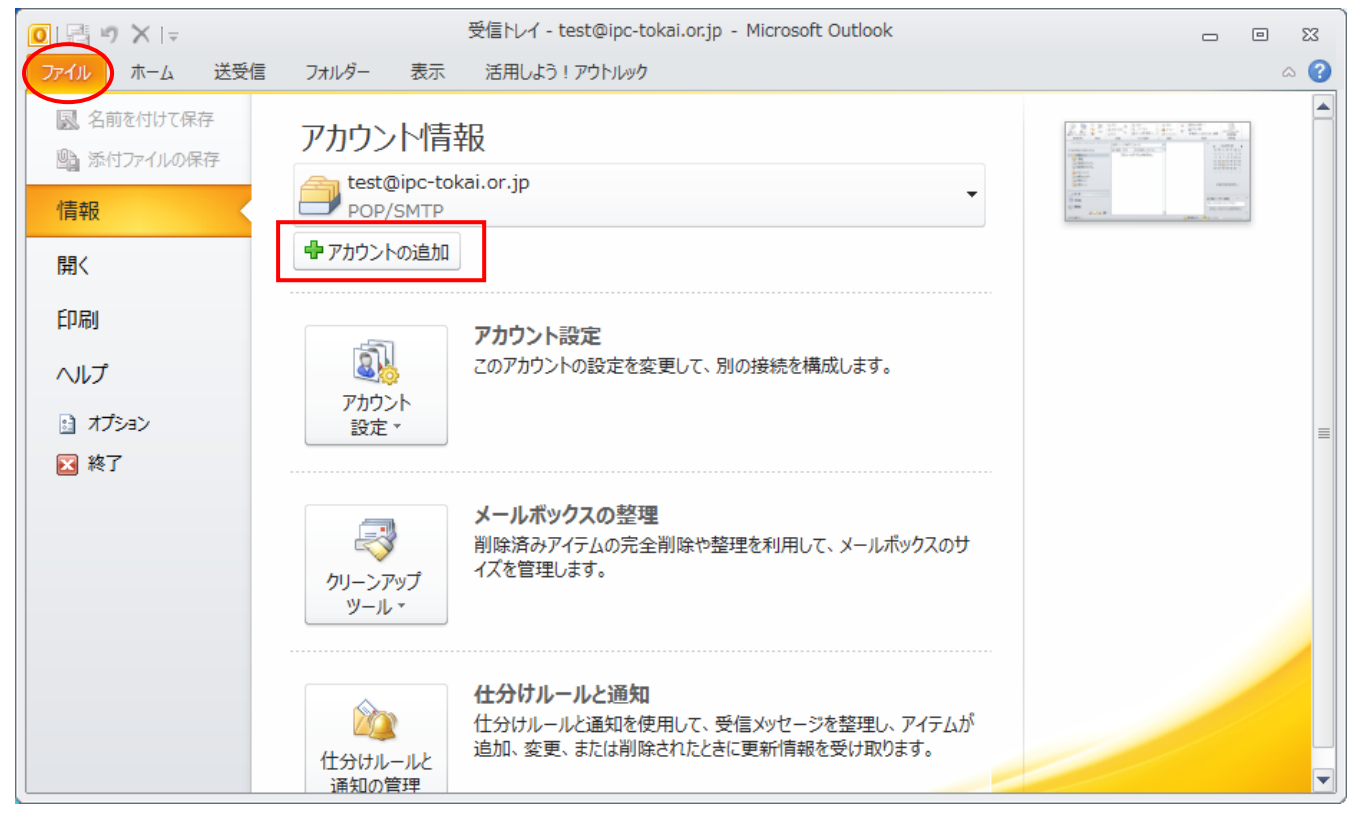

「アカウントの追加]をクリック

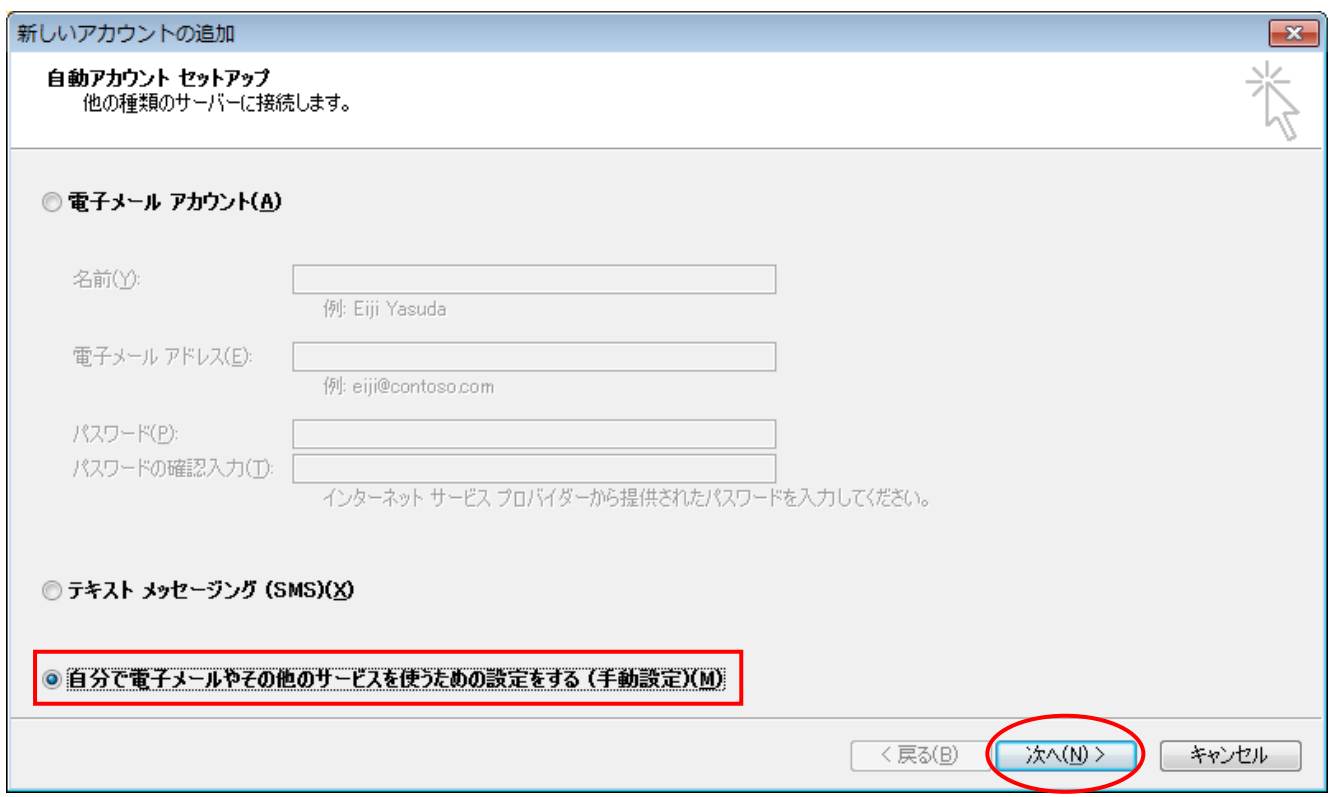

「自分で電子メールやその他のサービスを使うための設定をする」を選択し、[次へ]をクリック

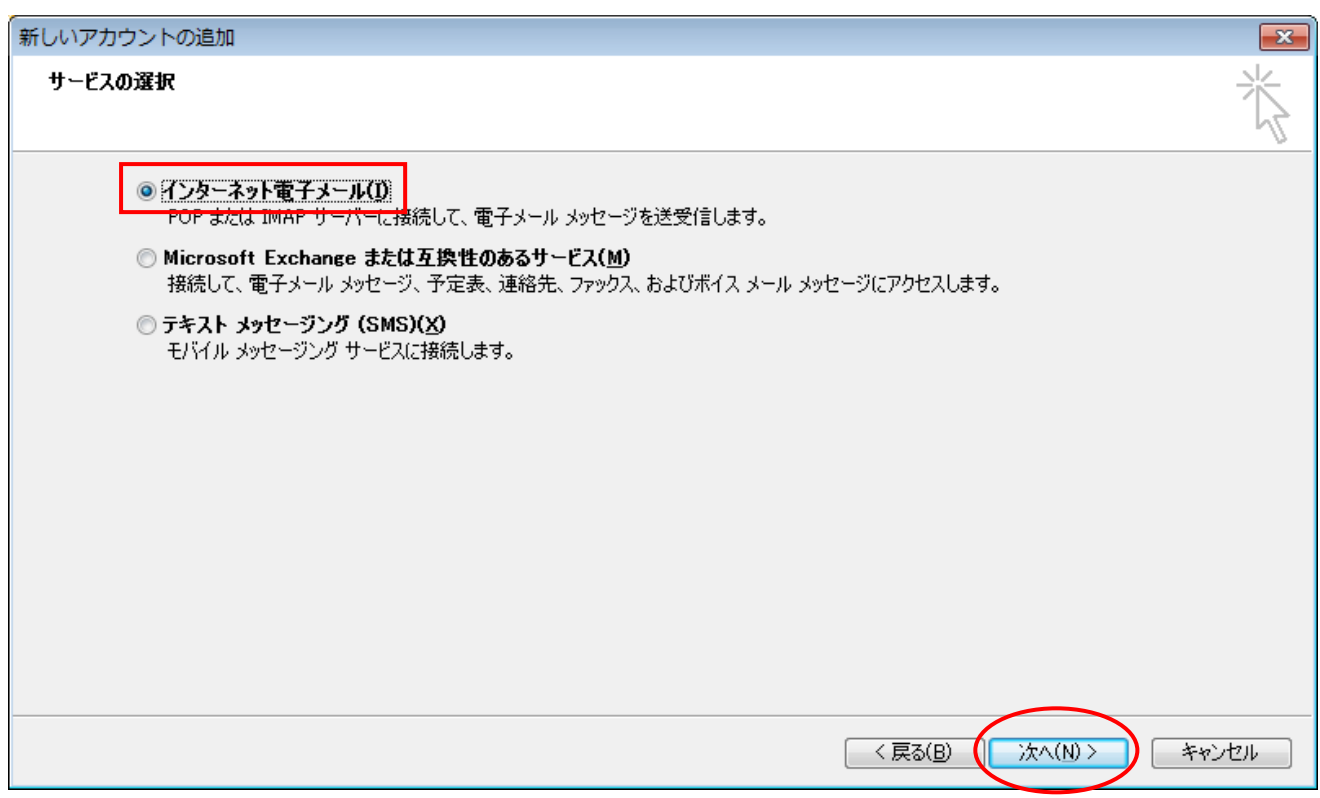

「インターネット電子メール」を選択し、[次へ]をクリック

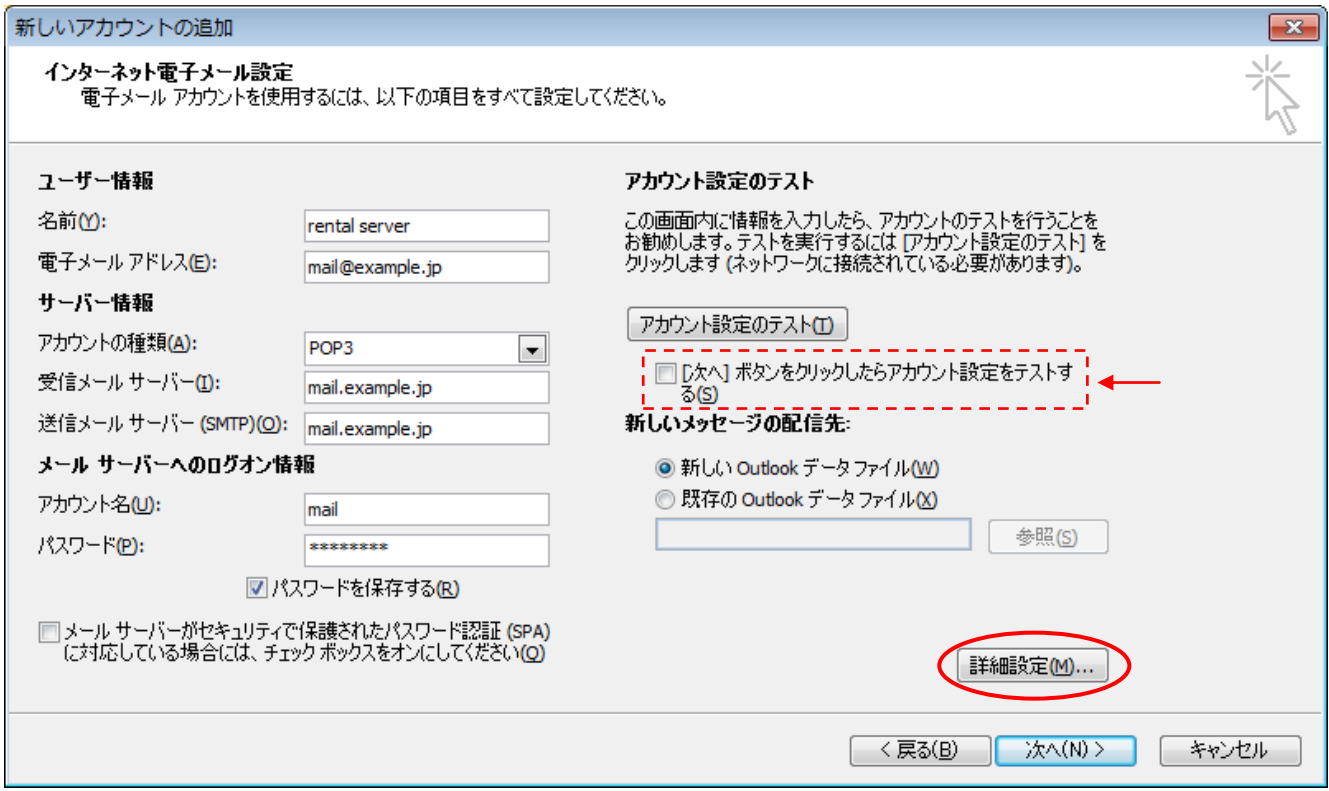

ここで、サーバー名とアカウント情報を入力します。

受信メールサーバー及び送信メールサーバーは「mail.<お客様のドメイン名>」を入力します。

[次へ]ボタンをクリックしたらアカウント設定をテストするのチェックを外す

[詳細設定] ボタンをクリック

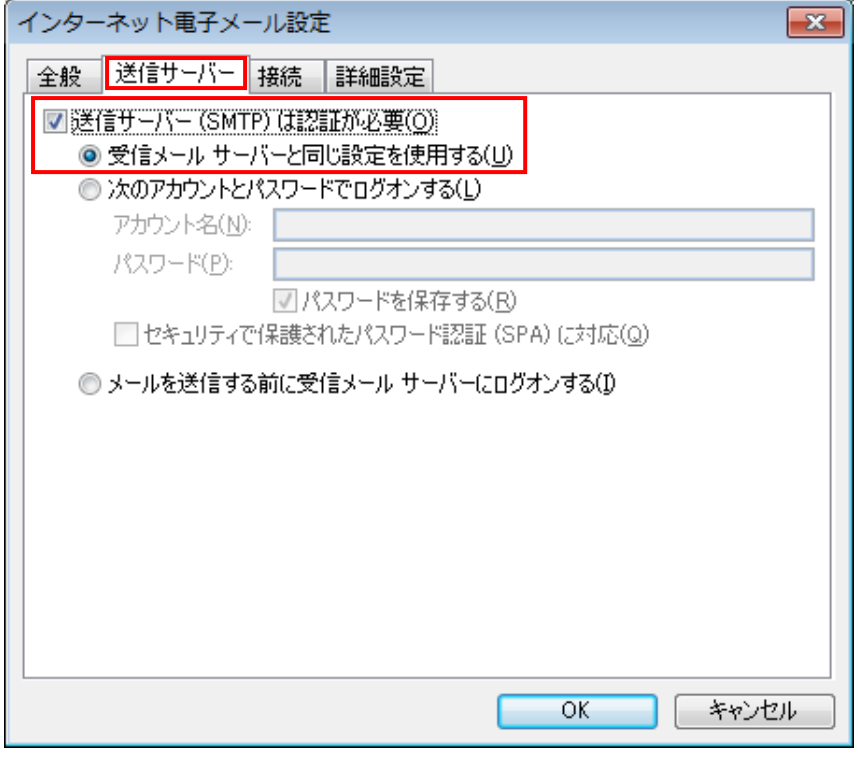

「送信サーバー」タブを選択 「送信サーバーは認証が必要」をチ ェック 基本的に「受信メールサーバーと同 じ設定を使用する」にします。

「詳細設定」タブを選択

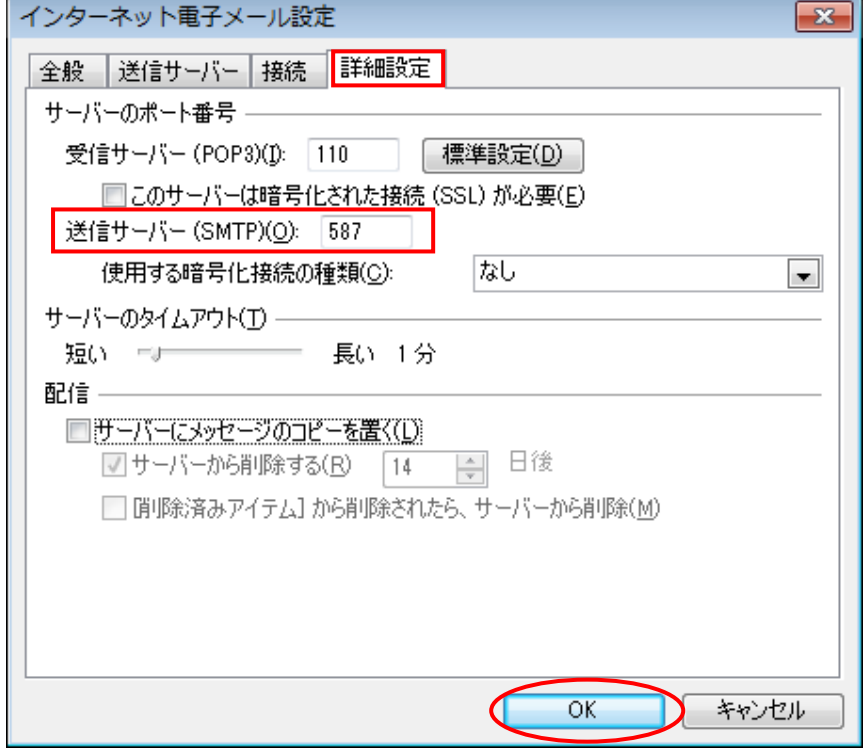

「送信サーバー」を 25 から 587 に変更

「サーバーにメッセージのコピ ーを置く」は必要に応じてご利用 下さい。

基本的にサーバーにはメールを 残さないようにお願いします。

設定終了後は [OK] をクリック

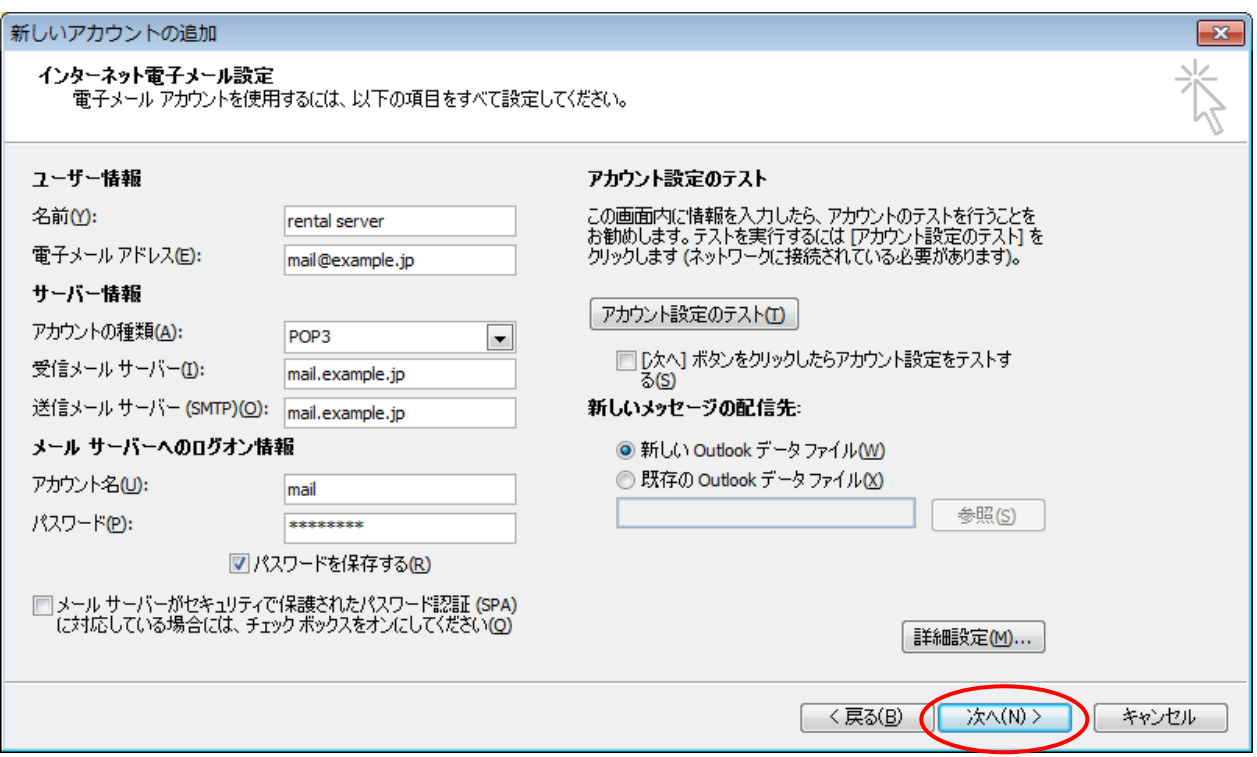

## この画面に戻るので [次へ] をクリック

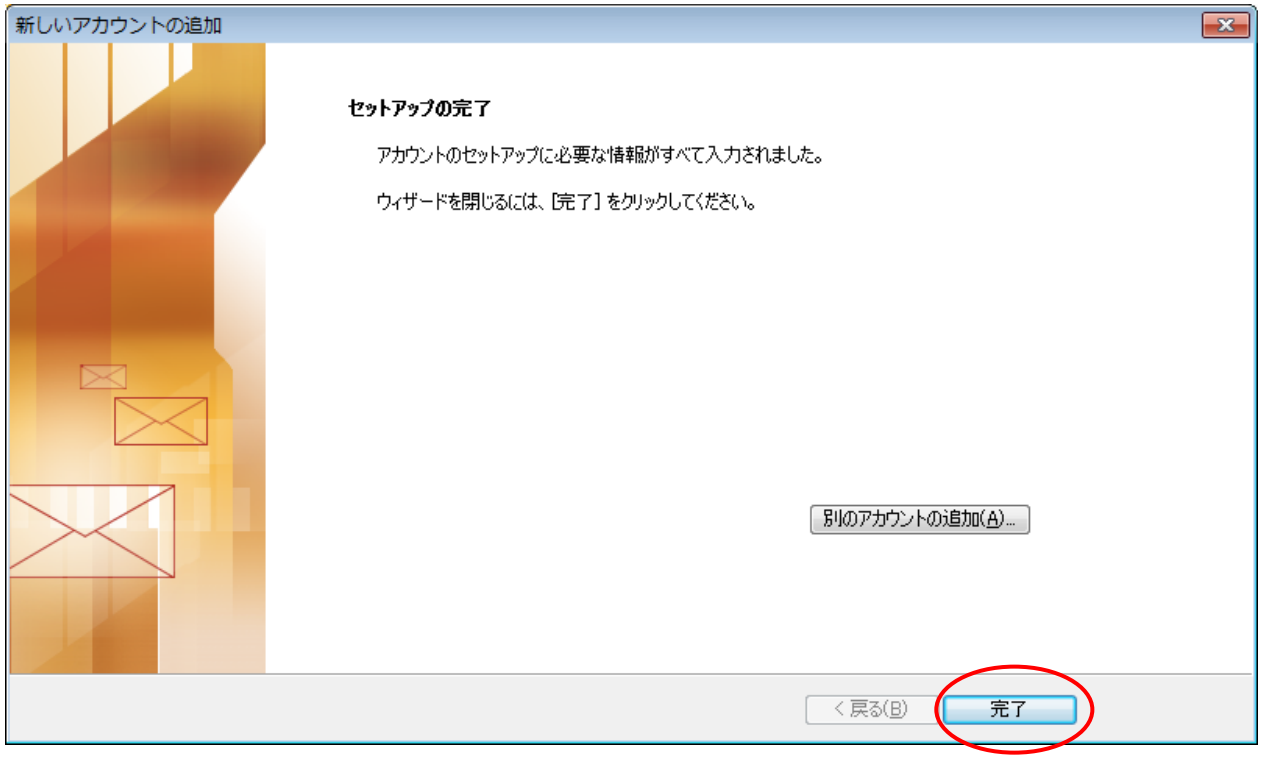

[完了]をクリック これでメールの設定は完了です。